# **Hamilton Manufacturing Corporation**

1026 Hamilton Dr. Holland, OH 43528 • Phone: 419-867-4858/800-837-5561 • Fax: 419-867-4867 • www.hamiltonmfg.com

## **CUSTOM VOICE CHIP INSTALLATION & PROGRAMMING INSTRUCTIONS**

### Introduction

Included with these instructions is a custom made voice chip for your Gold Line® Autocashier. These instructions detail the removal of the voice box from the Autocashier, replacement of the voice chip, re-installation of the voice box into the Autocashier, and programming the custom voice names into the controller. **Before attempting the replacement, please read through all the instructions carefully to see if you feel comfortable performing the steps required.** If you are not comfortable, you should contact a qualified technician to perform the installation for you.

### Tools Required

- #2 phillips screwdriver
- small flat blade screwdriver
- small needle-nose pliers

#### Removal

- 1. Make certain all electrical power to the Autocashier has been turned off before commencing removal of the voice box.
- 2. Locate the voice box right below the hopper of the Autocasher. Refer to Figure 1 for placement of the voice box. This is found in the highlighted area at the bottom of the photo.
- 3. Find and remove the two connectors at the side of the voice box. Refer to Figure 2, in the highlighted areas, to find the placement of the two connectors.
- 4. Remove the two 6-32 x 1/4 screws located at the front of the voice box. Refer to Figure 3, in the highlighted areas, to find the placement of the two screws.
- 5. Slide diagonally until the voice box is completely removed from the Autocashier.
- 6. Locate the voice chip in the center of the voice box. Refer to Figure 4, in the highlighted area, for placement of this voice chip.
- 7. Using a small flat blade screwdriver, carefully pry the old voice chip out of its socket. Note that the socket pins may be attached to a thin piece of plactic. When prying out the voice chip be sure and place the screwdriver between the bottom of the voice chip and the top of the plactic. Do not try to pry up from underneath this plastic film. Refer to Figure 5 for a closer look at the removal procedure.

#### Replacement

- 1. The pins on the new voice chip may be bent out at an angle as shown in Figure 6. Do not try to install the voice chip without first bending the pins inward, or the pins may be damaged. Lay the voice chip on its side on a hard, flat surface as shown, and carefully roll in toward the pins to bend the lower pins into line. Then turn it over and bend the pins on the other side in the same manner.
- 2. Locate the small notch at one end of the voice chip and make sure it is lined up with the notch of the socket outline at U1 on the circuit board as shown in Figure 7. Make sure that all pins are started into the socket and press firmly to secure the voice chip.
- 3. Inspect all 28 pins to be sure they are seated properly. Note that a pin can become bent under the voice chip and may appear as though it is correctly installed in the socket. If all pins were not properly seated in the socket, remove the voice chip, straighten the pins with needle-nose pliers, and try again.

### Re-Installation

- 1. Diagonally slide the voice box back into the Autocasher with the two notches sliding into the two holes located in the back of the Autocashier.
- 2. Install the two 6-32 x 1/4 screws as shown in Figure 3.
- 3. Reconnect the two connectors as shown in Figure 2.
- 4. Close and re-apply power to your Autocashier.
- 5. Your custom voice message will automatically start when the sensor is triggered.

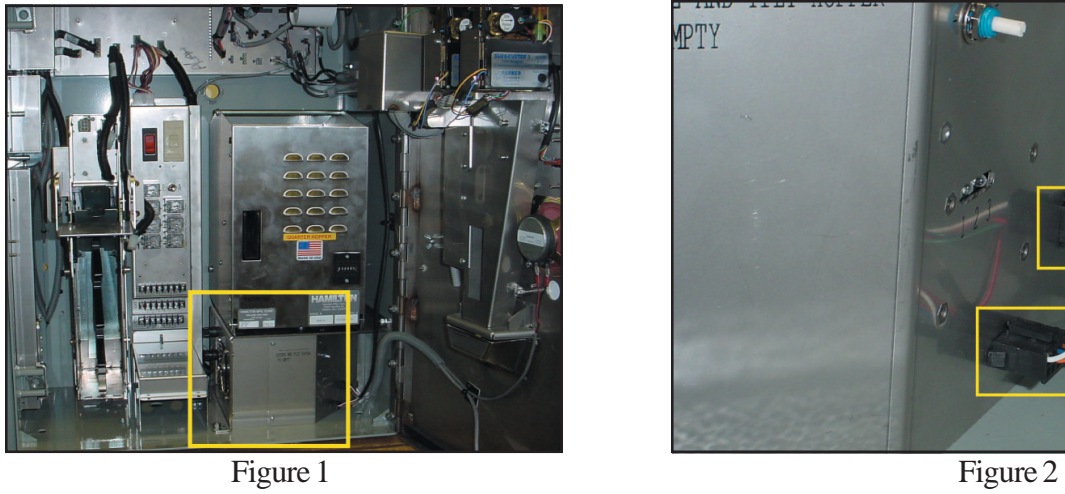

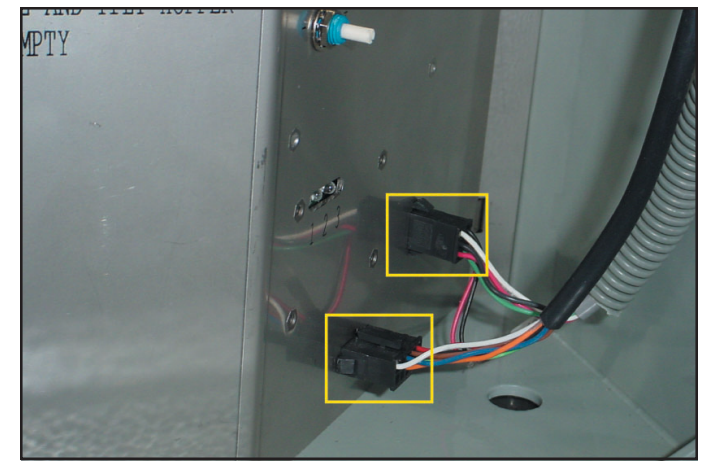

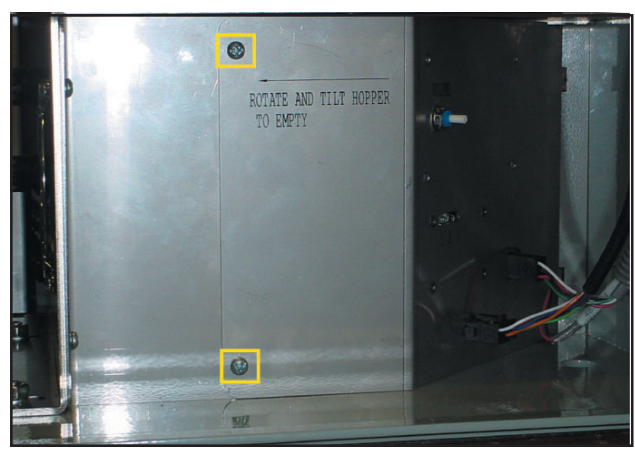

Figure 3

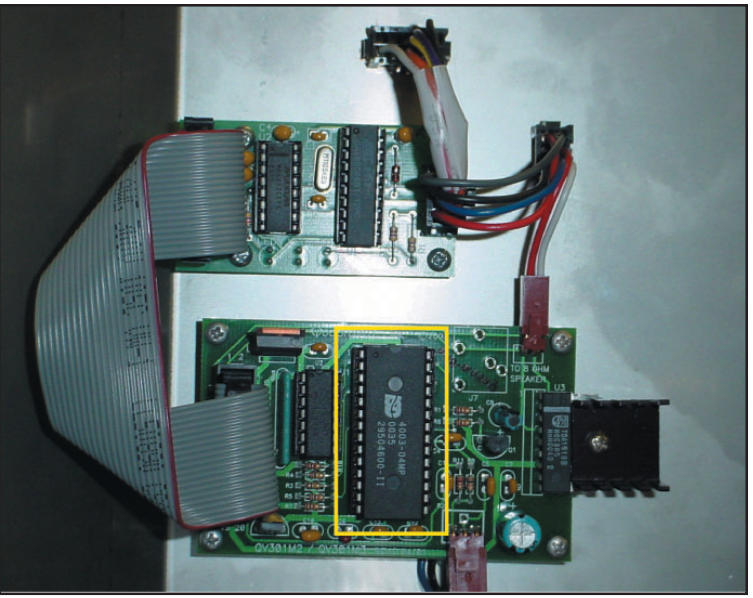

Figure 4

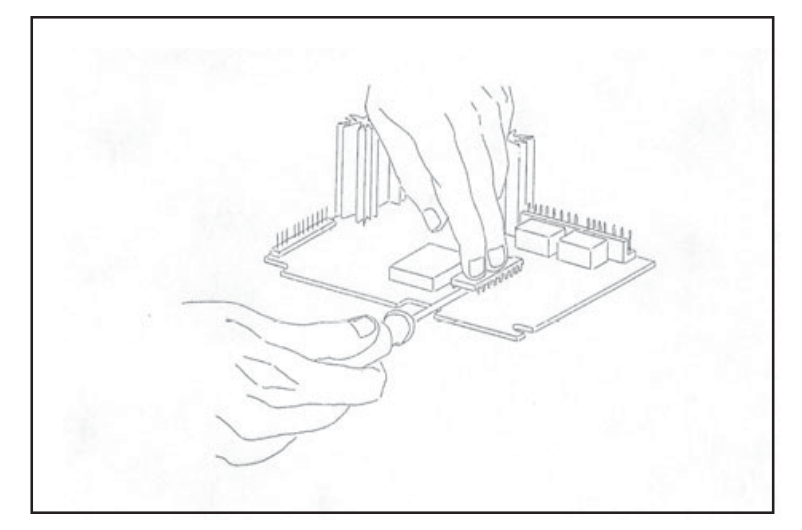

Figure 5

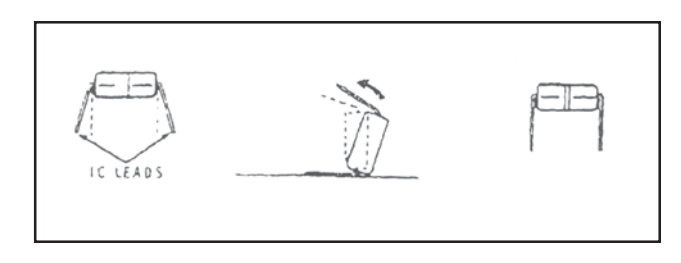

Figure 6

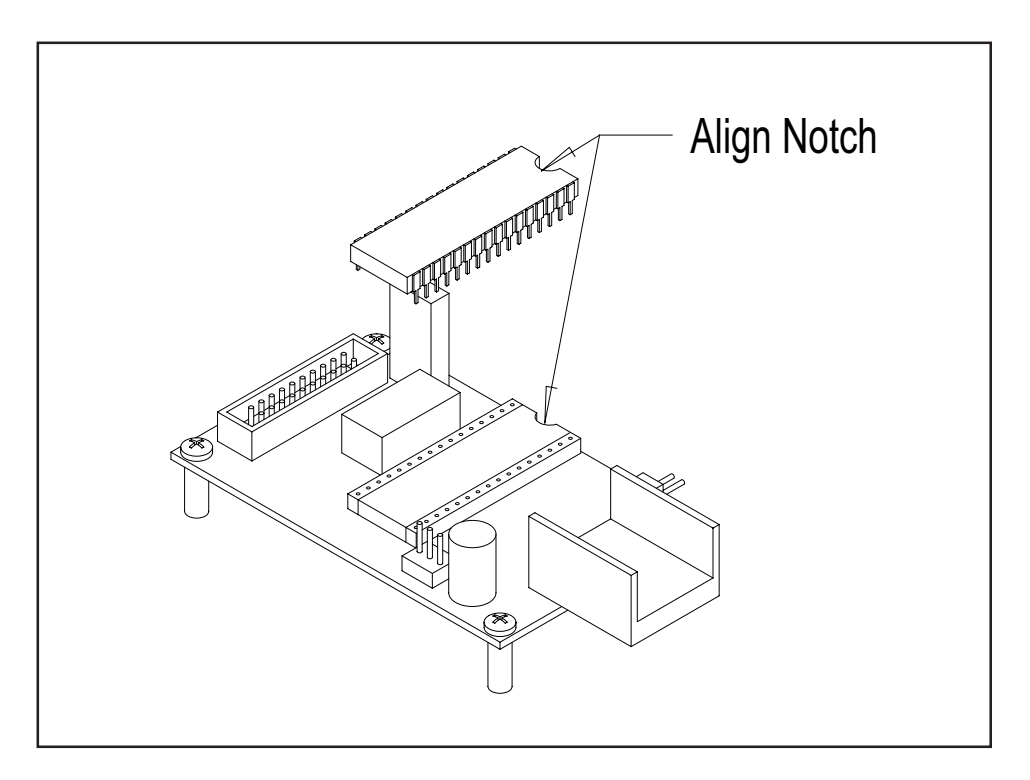

Figure 7

## Programming the Controller

#### **In order to program the GL-ACW, begin at the Welcome Prompt, then follow the steps below:**

Push the top (white) and bottom (yellow) buttons on the controller simultaneously for about 3-5 seconds to enter the programming mode.

- To begin programming, you must use the four wash select buttons and the refund button located on the door.
- For ease of reference, the top blue wash select button will be #1. The second down will be #2, the third will be #3 and the bottom will be referred to as #4 (see Figure 8). If you have made any changes in the "Button Mapping" you will then need to determine which button you have programmed to fire wash one and which button you have programmed to fire wash two, etc. The button that fires wash one, will correspond with what we refer to as wash select button #1 and so on.

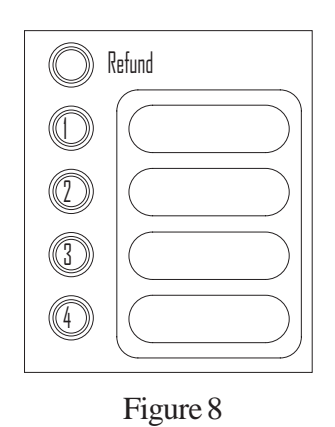

• The #2 button is always used as a scroll button (UP), #3 scrolls in the opposite direction. The #4 button is always used to enter a category. The #1 button is used to save options and exit that category. The refund button is used to exit the programming mode.

> **Note: After three minutes of inactivity in programming mode, the machine will automatically return to "normal" mode to prevent from being accidentally left in the programing mode after completion.**

*Check your controllers software version which is typed onto the sticker placed on the front of the controller. If it is less than a version 1.08, use the following instructions to program your controller. If it is a version 1.08 or greater, use the next set of instructions titled "Controller v1.08 or greater".*

#### Controller v1.03 to 1.06

1. Beginning in the Programming Mode, press the #2 wash select button to scroll to "Item Names", then press the #4 button to select that category.

> **Note:** When selecting Wash #1 it may or may not be associated with Wash Select Button #1. Check your Button Mapping settings to determine your button order.

- 2. Set up Item Name #1 to Custom Name #1.
- 3. Set up Item Name #2 to Custom Name #2.
- 4. Set up Item Name #3 to Custom Name #3.
- 5. Set up Item Name #4 to Custom Name #4.
- 6. Exit programming mode to Welcome Prompt.
- 7. Select wash #1 and listen to message (you may want to write it down).
- 8. Then go into Controller programming mode "Custom Item Names".
- 9. Set up Custom Item #1 text to what was spoken when the #1 wash was selected.
- 10. Exit programming mode to Welcome Prompt.
- 11. Select wash #2 and listen to message (you may want to write it down).
- 12. Then go into Controller programming mode "Custom Item Names".
- 13. Set up Custom Item #2 text to what was spoken when the #2 wash was selected.
- 14. Exit programming mode to Welcome Prompt.
- 15. Select wash #3 and listen to message (you may want to write it down).
- 16. Then go into Controller programming mode " Custom Item Names".
- 17. Set up Custom Item #3 text to what was spoken when the #3 wash was selected.
- 18. Exit programming mode to Welcome Prompt.
- 19. Select wash #4 and listen to message (you may want to write it down).
- 20. Then go into Controller programming mode "Custom Item Names".
- 21. Set up Custom Item #4 text to what was spoken when the #4 wash was selected.
- 22. Exit programming mode to Welcome Prompt.

#### Controller v1.08

- 1. Beginning in the Programming Mode, press the #2 wash select button to scroll to "Custom Item Names", then press the #4 button to select that category.
- 2. Custom Name #1 will appear and speak the custom message.
- 3. Then screen will go blank. Unless a name was in there.
- 4. Press and hold the #4 wash button until flashing box appears.
- 5. Enter text of custom name. Unless a name was in there.
- 6. Press the #1 wash button, the Custom Name #1 and wash text will appear along with the speaking custom text.
- 7. Press the #4 wash button.
- 8. Custom Name #2 will appear and speak the custom message.
- 9. Then the screen will go blank. Unless a name was in there.
- 10. Press and hold the #4 wash button until flashing box appears.
- 11. Enter text of custom name.
- 12. Press the #1 wash button and Custom Name #2 and wash text will appear along with speaking custom text.
- 13. Press the #4 wash button.
- 14. Custom Name #3 will appear and speak the custom message.
- 15. Then the screen will go blank. Unless a name was in there.
- 16. Press and hold the #4 wash button until flashing box appears.
- 17. Enter text of custom name.
- 18. Press the #1 wash button and Custom Name #3 and wash text will appear along with speaking custom text.
- 19. Press the #4 wash button.
- 20. Custom Name #4 will appear and speak the custom message.
- 21. Then screen will go blank.
- 22. Press and hold the #4 wash button until flashing box appears.
- 23. Enter text of custom name.
- 24. Press the #1 wash button and Custom Name #4 and wash text will appear along with speaking custom text.
- 25. If there are more then 4 Custom Names continue to follow above steps. If only four then press the #1 wash button to exit into programming mode.
- 26. Go into Controller programming mode "Item Names".
- 27. Set up Item Name #1 to Custom Name #1.
- 28. Set up Item Name #2 to Custom Name #2.
- 29. Set up Item Name #3 to Custom Name #3.
- 30. Set up Item Name #4 to Custom Name #4.